# 电子表格 **B**:填报已有学生编号的入学学生表格使用指引

(版本:202409)

## <span id="page-0-0"></span>目录

## 甲**.** 学生资料管理系统(STIMS[\)电子表格一般使用指引](#page-1-0)

- I. [如何进入学生资料管理系统\(](#page-1-1)STIMS)电子表格
- II. [选择学校语言组别及所需使用的电子表格](#page-3-0)
- III. [使用前要注意的事项](#page-5-0)
- IV. [定时及经常储存电子表格](#page-5-1)

## 乙**.** [电子表格](#page-6-0) B 使用指引

- I. 填写电子表格 B [时要注意的事项](#page-6-1)
- II. [新增学生记录](#page-7-0)
- III. [完成填写电子表格](#page-8-0) B 的新增记录
	- [a.](#page-8-1) [学生编号\(](#page-8-1)STRN)
	- [b.](#page-8-2) [首天上课日期](#page-8-2)
	- [c.](#page-8-3) [学生姓名](#page-8-3)
	- [d.](#page-8-4) [学校组别](#page-8-4)
	- [e.](#page-8-5) [家居区议会分区](#page-8-5)
- IV. [删除已有学生编号的入学学生记录](#page-9-0)
- V. [储存电子表格](#page-10-0) B
- VI. [重设电子表格](#page-11-0) B
- VII. [列印及下载电子表格](#page-12-0) B
	- [a.](#page-12-1) [为电子表格](#page-12-1) B 列印副本
	- [b.](#page-12-2) [下载电子表格](#page-12-2) B 并储存
- VIII. [递交电子表格](#page-14-0) B
- IX. [离开电子表格](#page-15-0) B

## <span id="page-1-0"></span>甲**.** 学生资料管理系统(**STIMS**)电子表格一般使用指引

#### <span id="page-1-1"></span>**I.** 如何进入学生资料管理系统(**STIMS**)电子表格

学生资料管理系统电子表格是**教育资讯系统**内一个应用程序,需要透过统一登入系统(CLO)进 入电子表格网站。你可从以下网址进入登入版面:

## **[clo.edb.gov.hk](https://clo.edb.gov.hk/)**

你亦可以选择在教育局的网页,依照以下路径(如图所示)进入统一登入系统登入版面:

#### [www.edb.gov.hk](http://www.edb.gov.hk/) > 学校行政及管理 > 一般行政 > 学校资讯科技资源 >统一登入系统

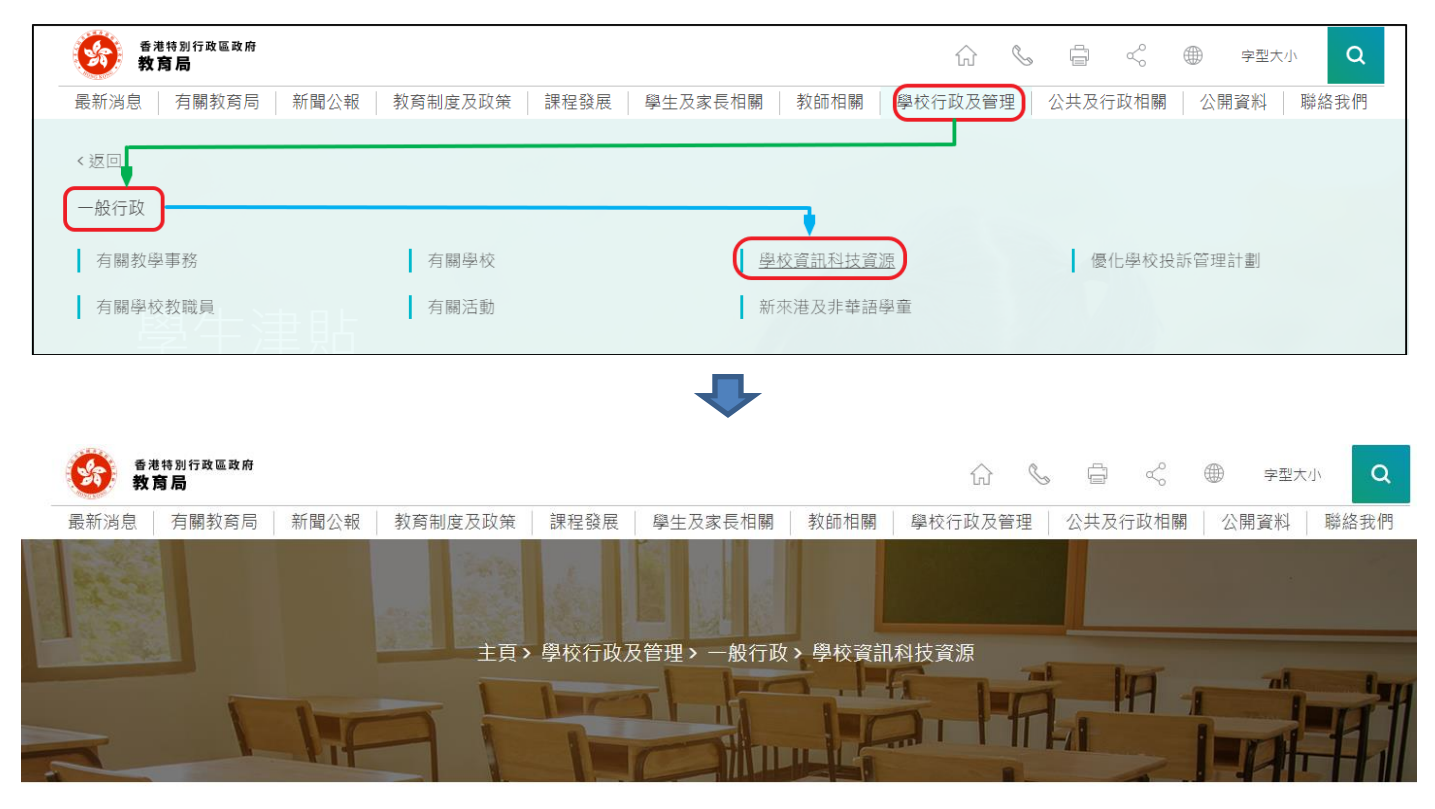

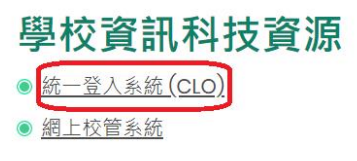

进入登入版面后,输入用户名称及密码,然后按<登入>。

(请注意︰你须以学校管理人员户口<sup>1</sup>或已获学校经统一登入系统委任为学校代表的个人户口<sup>2</sup>使 用电子表格。)

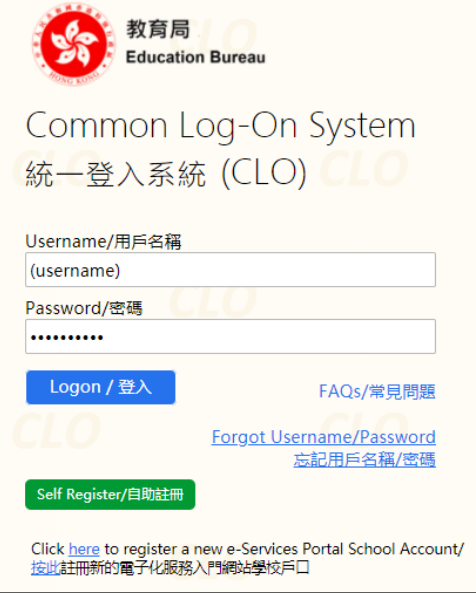

进入统一登入系统主页,选择**<**调查及电子表格**>**分页,会找到学生资料管理系统电子表格连结。

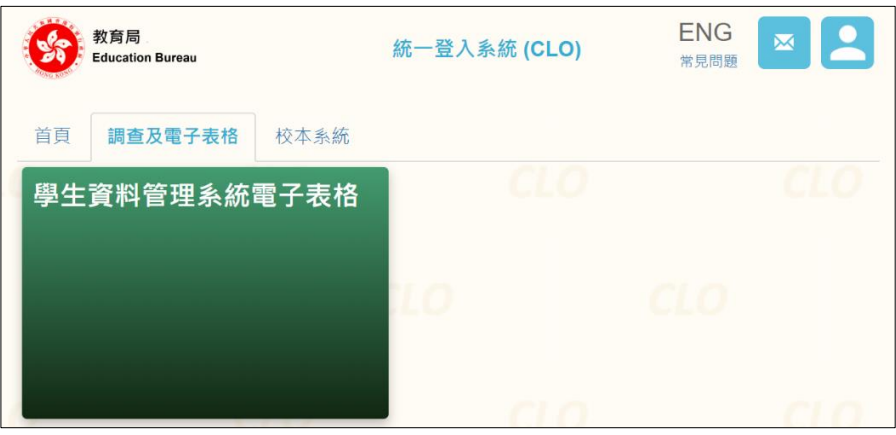

如学校用户可以代表多所学校存取所选的电子表格,他们在进入电子表格之前会被带到另一个页 面以供选择学校。

学校选单内只会列出学校用户拥有存取电子表格权限的学校。选择适当的学校及按<**进入>**以代 表该学校存取电子表格。

<u>.</u>

<sup>1</sup> 該類戶口指校長和學校行政主戶的電子化服務入門網站戶口,及統一登入系統學校行政戶口。

<sup>2</sup> 該類戶口指學校人員的電子化服務入門網站或培訓行事曆系統戶口,及統一登入系統用戶戶口。

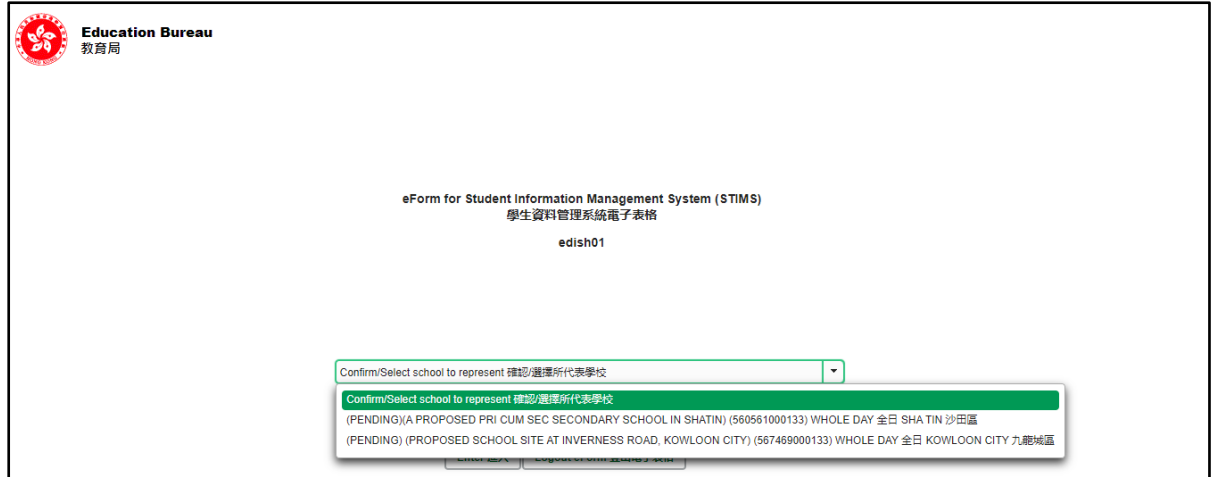

至于只代表一所学校存取所选电子表格的学校用户,他们在统一登入系统按电子表格的连结后, 会被带到相应的电子表格。

电子表格会以中英对照显示操作版面,使用者无需转换操作语言。

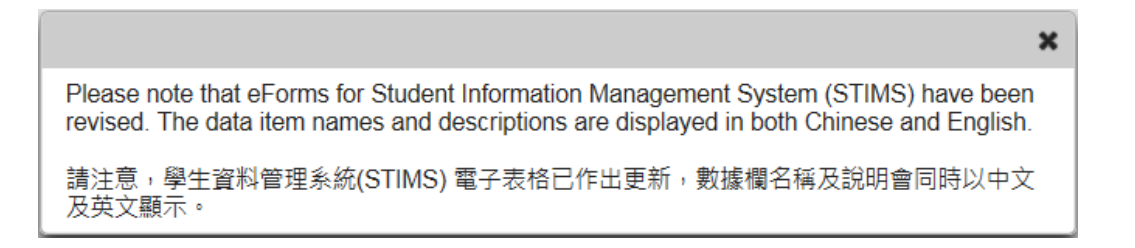

登入后,系统会显示下列电子表格选单。

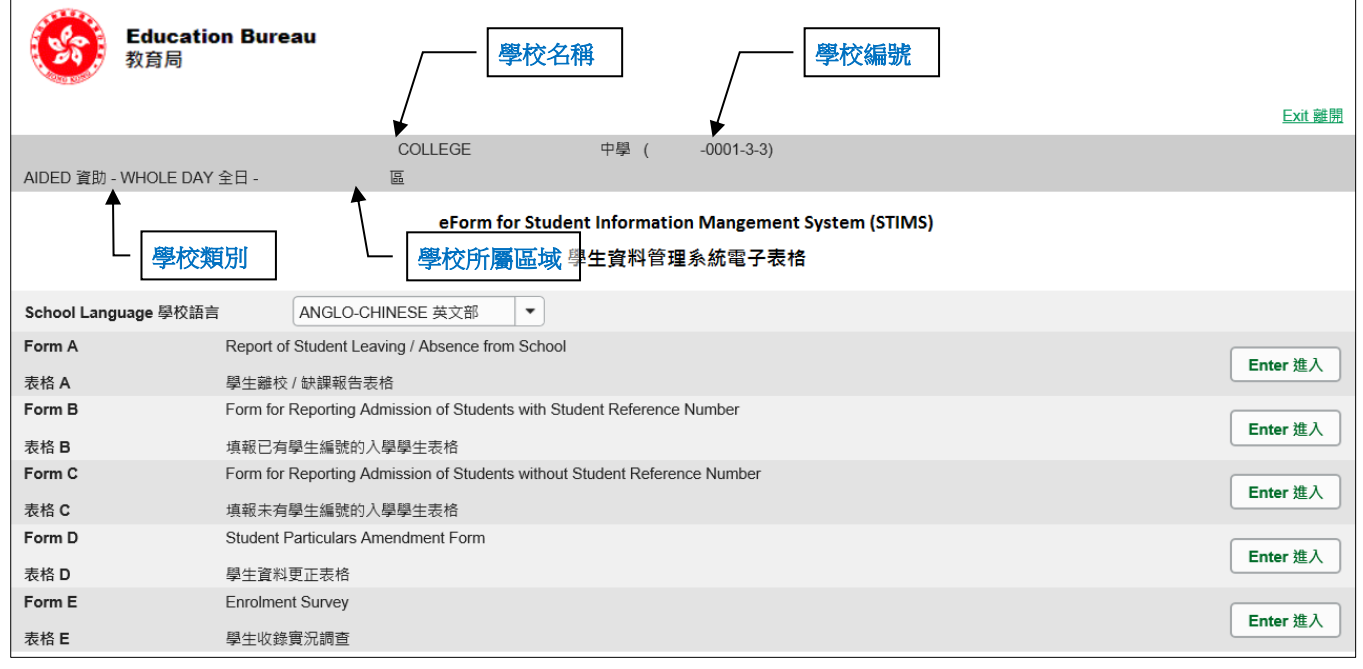

#### [回到目录](#page-0-0)

## <span id="page-3-0"></span>**II.** 选择学校语言组别及所需使用的电子表格

Note: "Student Information Management Application (STM)" is also known as "Student Information Management System (STIMS)" 註:「學生資料管理應用系統」又稱「學生資料管理系統」

如果你的学校有开设多于一组的语言组别(例如同时有英文部及中文部),在拣选任何一份电子 表格前,都必须先选择合适的语言组别。

你可以从电子表格选单中,拣选你需要使用的电子表格,按相应的<进入>键。

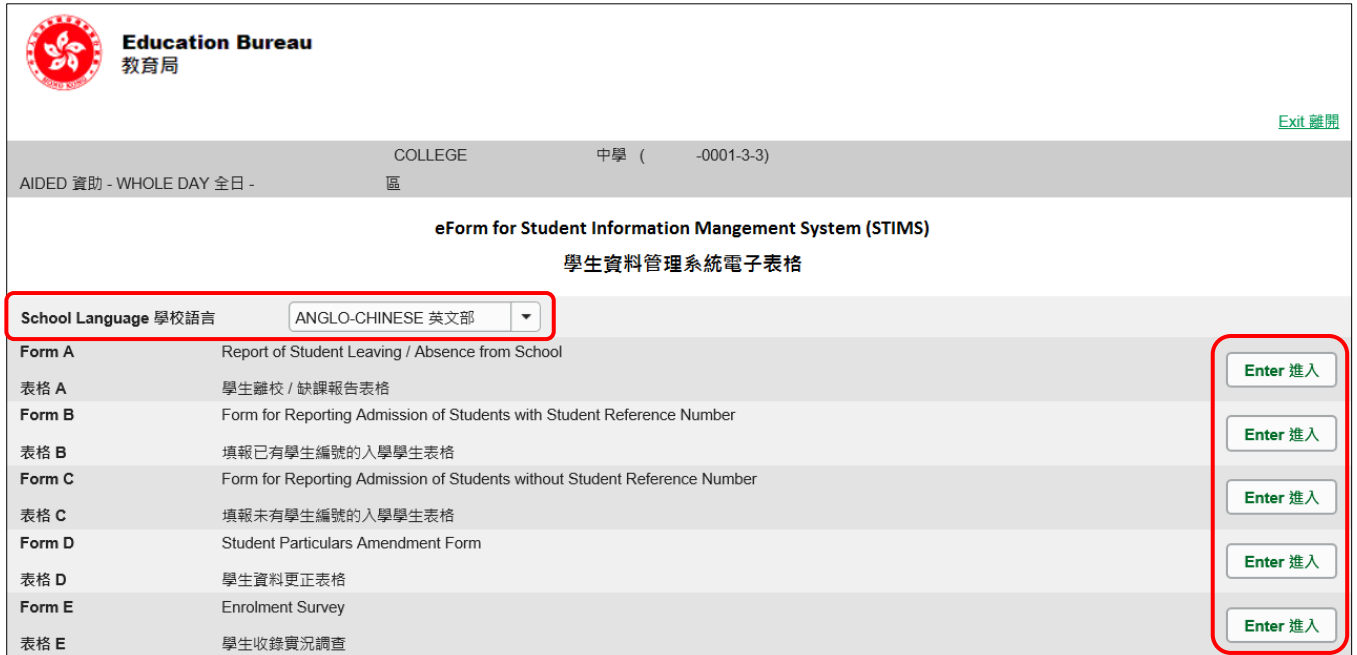

## 请谨记: 在转换至其他语言组别之前,要先储存正在使用的电子表格。

#### <span id="page-5-0"></span>**III.** 使用前要注意的事项

登入教育局网页,下载一份最新版本的*教育局学生资料管理系统指引,*并细心阅读。当你使用电 子表格时,或有需要参考这份指引。 路径:

[www.edb.gov.hk](http://www.edb.gov.hk/) > 教育制度及政策 > 小学及中学教育 > 学位分配 > 学生资料管理系统

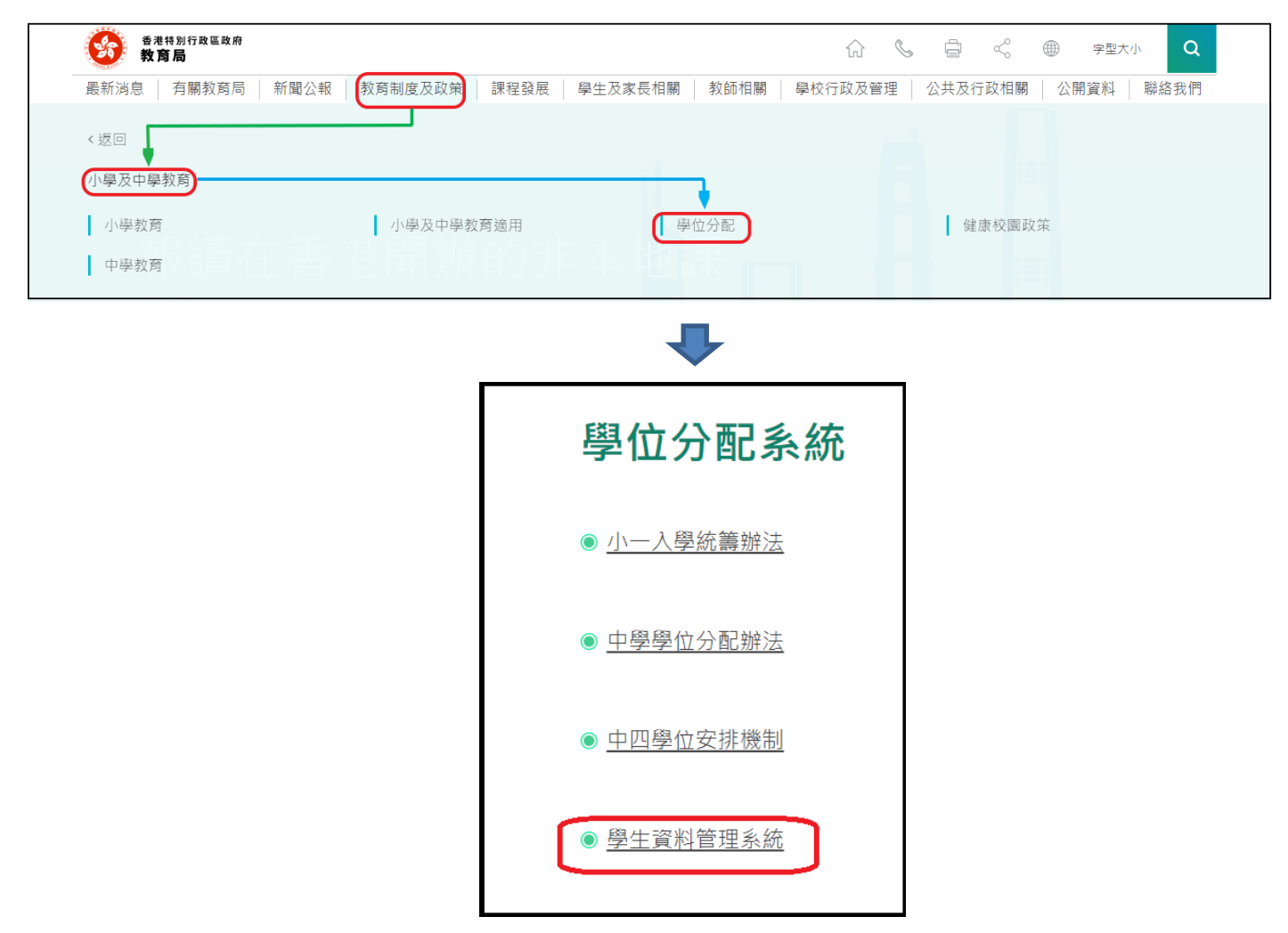

#### [回到目录](#page-0-0)

#### <span id="page-5-1"></span>**IV.** 定时及经常储存电子表格

- **|请定时及经常储存电子表格。** 
	- 这样有助避免在系统出现问题时所引致的资料遗失。
	- 当你储存电子表格时,系统也会同时检查已输入的资料。如果系统发现资料有错误,会发 出讯息,提示导致储存失败的原因。请细阅这些讯息,并作出更正,及再储存电子表格。
	- 如果电子表格内有很多错误的资料,你可能需要较长时间,逐一作出更正。因此,当你需 要更新大量资料时,请谨记定时储存电子表格,让系统适时作出检查,发出讯息,以便你 能及早更正。
	- 电子表格成功储存后,表格上方会显示「储存」的状态,以及最后储存的日期和时间。此 外,系统也会向你发出「资料已储存」的讯息。

[回到目录](#page-0-0)

Note: "Student Information Management Application (STM)" is also known as "Student Information Management System (STIMS)" 註:「學生資料管理應用系統」又稱「學生資料管理系統」

## <span id="page-6-0"></span>乙**.** 电子表格 **B** 使用指引

你可用电子表格 B, 呈报下列学生资料:

- ⚫ 曾经参加派位或在本港其他 STIMS 学校就读及在「收生实况调查日」后录取的新生。
- 学校在本学年较早时间, 曾经用表格 A 向学位分配组申报学生已离校/缺课, 而他们最近在 该校重新入学或复课。

[学校应该在上述学生首天上课后的 **10** 天内,递交电子表格 B。]

#### <span id="page-6-1"></span>**I.** 使用电子表格 B 时要注意的事项

- 你在电子表格 B 所选取的班别名称,均来自贵校本年度「班别及科目资料调查」电子表格所呈 报的内容。请与学校负责填写班别及科目资料调查电子表格的同工协调,确保「班别及科目资 料调查」及「收生实况调查」所使用的班别名称一致。
- 电子表格中,所有以「\*」标示的栏位都必须输入资料。如果你没有在这些栏位输入资料,将 无法储存电子表格。因此,当用户更新电子表格时,请确保所有必需的资料都已备妥。
- 请以「DD/MM/YYYY」格式输入所有与日期有关的栏位,DD、MM 和 YYYY 之间的「/」、空 格或其他符号无需输入。例如你要输入 2016年9月21日这项资料,请在有关栏位由左至右输 入「21092016」。你亦可以在日期栏位下方的日历工具点选指定日期。

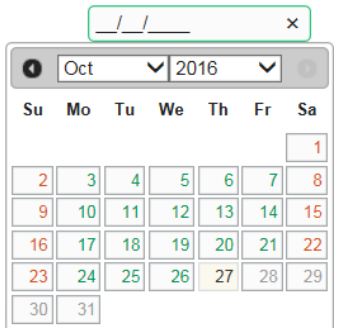

● 当你涕交电子表格 B 后,所有资料将会传送到教育局的系统,你不能再取回、更改或重新涕交 这些记录。因此, 在涕交电子表格 B 之前, 请确保你已经核对所填报的资料, 并列印副本或下 载档案存档。

### <span id="page-7-0"></span>**II.** 新增学生记录

当你首次开启电子表格 B,或已递交之前所预备的电子表格 B,系统会显示一个空白的电子表格。

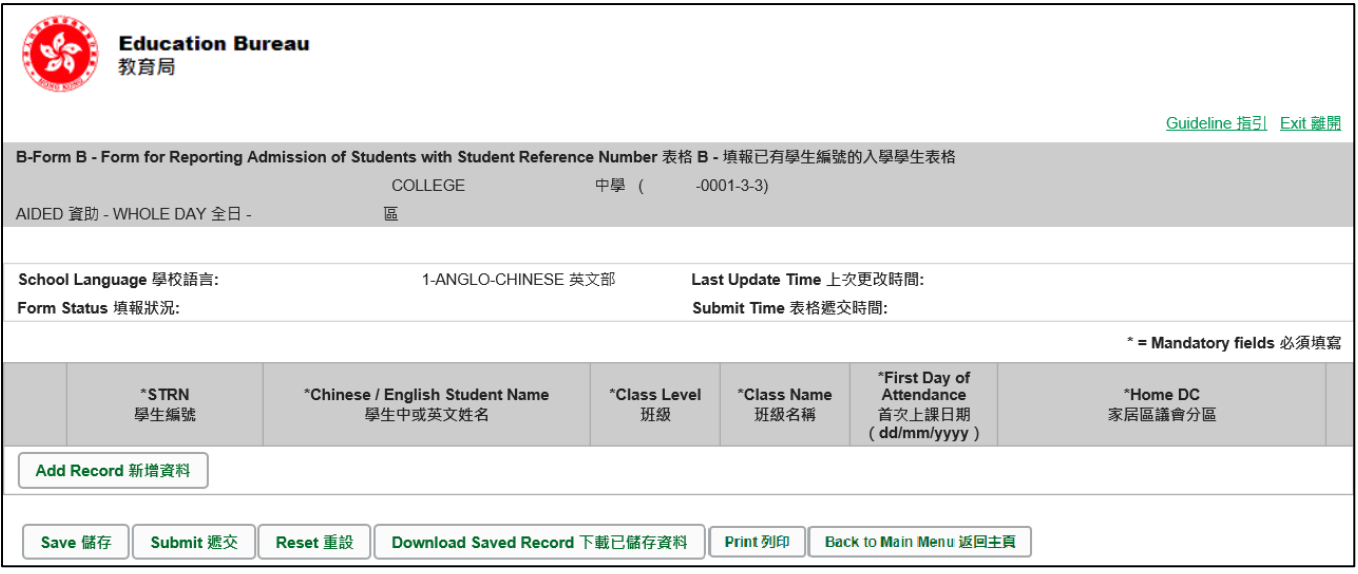

## 要新增一个有学生编号的入学学生记录,按<新增资料>。

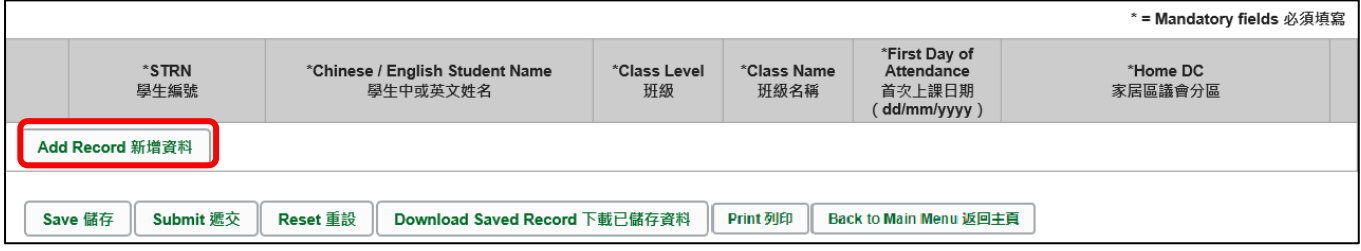

## 系统随即会显示一个空白的学生资料页面。你需要在所有以「\*」标示的栏位填写资料。

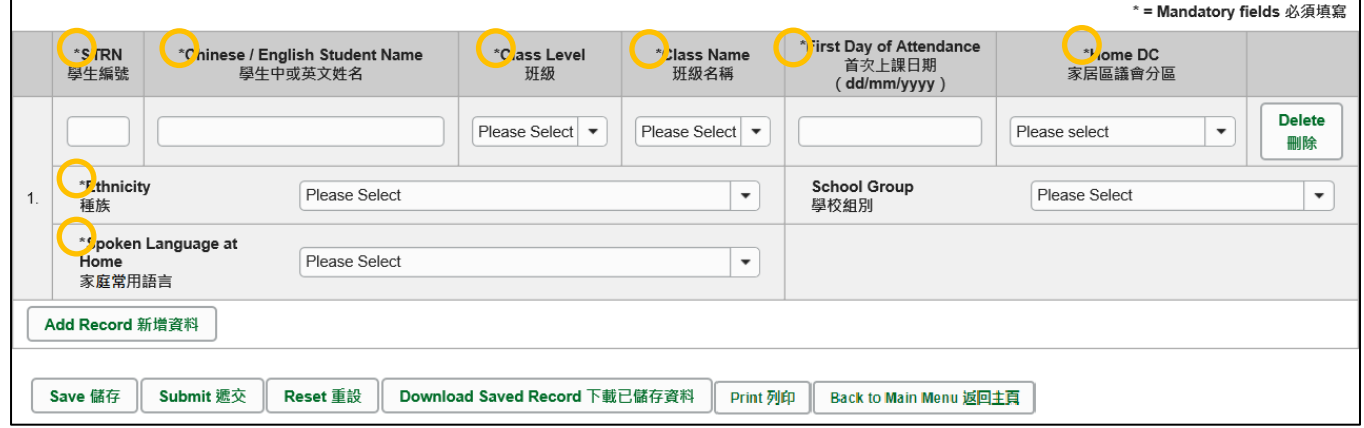

#### <span id="page-8-0"></span>**III.** 完成填写电子表格 **B** 的新增记录

请你在填写电子表格 B 的新增记录时,注意以下事项:

- <span id="page-8-1"></span>a. 「学生编号(STRN)」
	- 在录取学生时,学校应该检查学生的小一/中一派位证、上次就读学校的学生手册或成绩 表等,核对学生的学生编号。
	- ⚫ 如果转校的学生表示已忘记他/她的学生编号,又未能出示上述文件,学校须劝谕该生尝 试向旧校索取学生编号。当你无法取得这类新生的学生编号时,可联络学位分配组的联络 主任澄清。请用电子表格 **B** 或电子表格 **E**(于学生收生实况调查期间)呈报这类学生的资 料,而非使用电子表格 C。
	- ⚫ 假如学校未能确定这些新生曾否经教育局编配学生编号,可联络学位分配组的联络主任澄 清。请勿纯粹因为无法取得这类新生的学生编号,便使用电子表格 C。
- <span id="page-8-2"></span>b. 「首次上课日期」

学生首天正式上课或缺课学生复课的日期,并不是学校为学生注册入学的日期。学校不应在学 生正式上课日/复课日以前呈交电子表格 B。每学年开课日通常为 9 月 1 日, 首天上课日期不 可以填报为该日之前,而每学年年终日通常为 7 月 15 日, 首天上课日期不可以填报为该日之 后。

<span id="page-8-3"></span>c. 「学生姓名」

请确保填写的资料与学生的身份证明文件正本上列出的资料相符。你应该首先参考学生的香港 身份证(如学生尚未取得香港身份证,可参考其香港出生证明书)。当学生没有这两项文件时, 才可参考其他身份证明文件资料。

<span id="page-8-4"></span>d. 「学校组别」

学校在呈报新生资料时,除了下列一类学生,均不用填写「学校组别」这项资料:

- ⚫ 小学须为参加中学学位分配办法的小五及小六新生呈报这一项资料。
- <span id="page-8-5"></span>e. 「家居区议会分区」

是指该名学生在上课日子期间通常居住的地区。内地居住而需要每天到香港上学的学生,他们 的家居区议会分区必须填报「中国内地」(或填写代码「X」)。

## <span id="page-9-0"></span>**IV.** 删除已有学生编号的入学学生记录

如果你新增了一项并不需要呈报的记录,可以在该项记录的右面,按<删除>键。

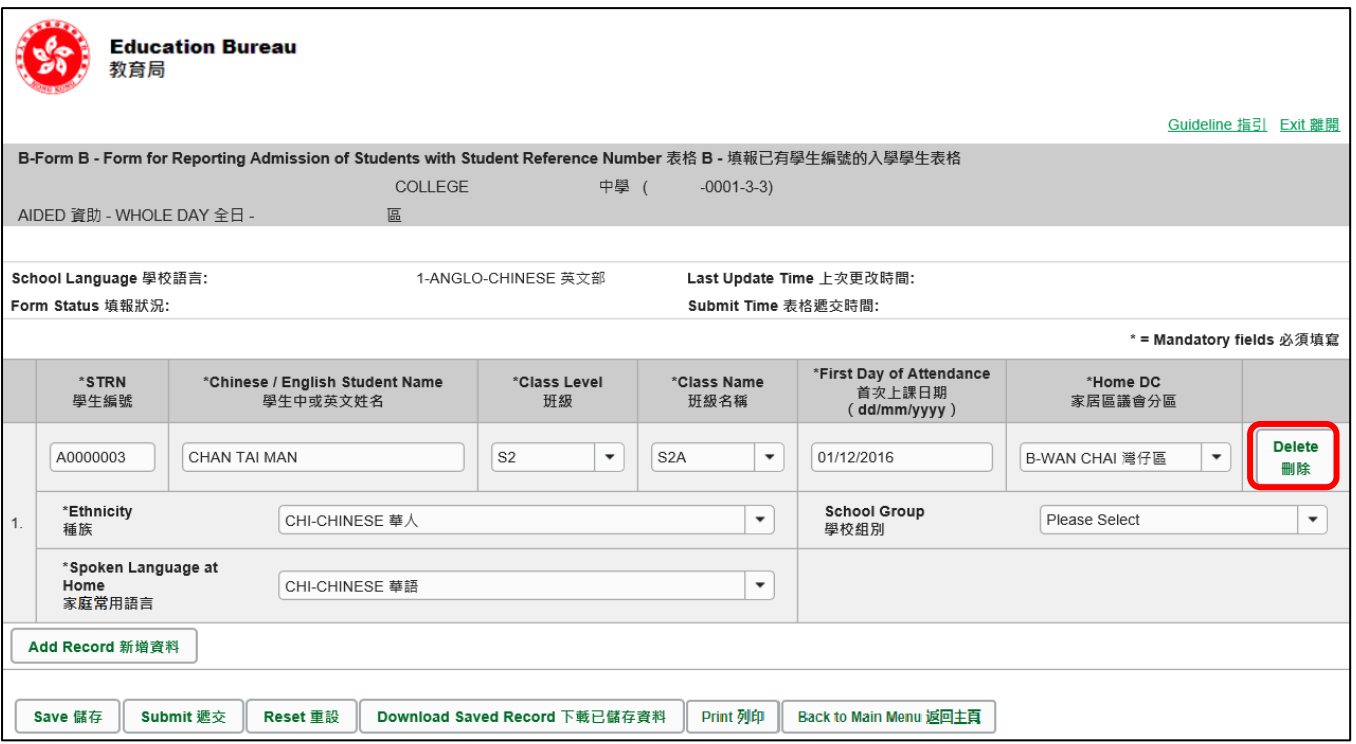

系统随即会发出一个要求确定的讯息。当你按<**Yes**>确定该讯息后,这项记录便会被删除。

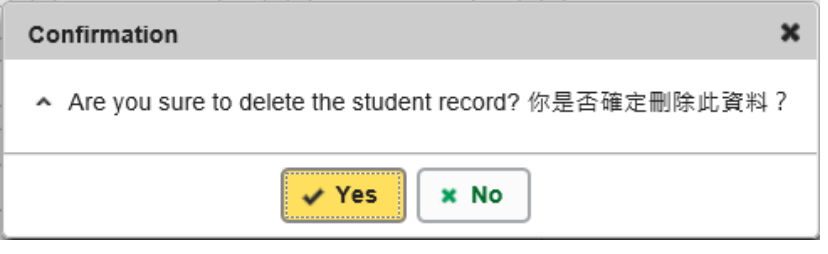

#### <span id="page-10-0"></span>**V.** 储存电子表格 **B**

请你按电子表格 B 底部的<储存>键,储存电子表格。请谨记要定时储存电子表格。

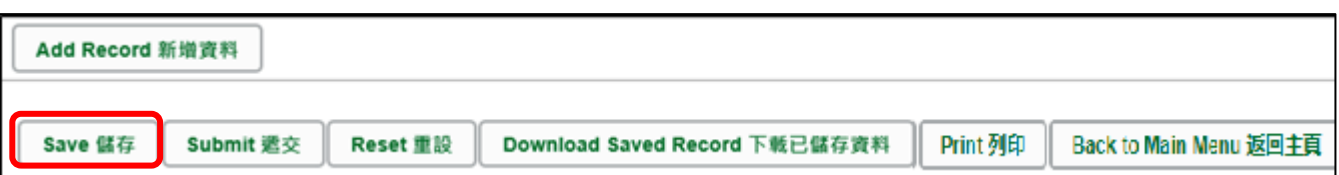

系统随即会发出一个要求确定储存的讯息,按<**Yes**>以确定储存。

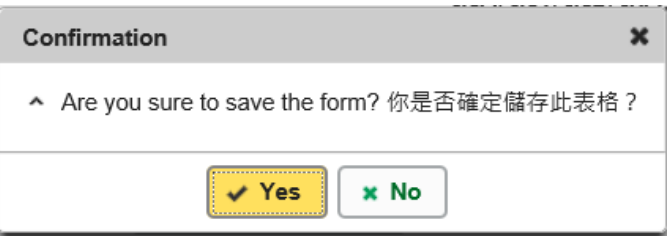

如系统发现电子表格 B 中有任何并未更新或核实的资料,会在画面上方发出未能递交电子表格的 讯息。所有导致递交失败的原因,都会以红色字体,在有关的学生资料下面显示。请细阅这些导 致递交失败的原因,作出更正,并再递交电子表格 B。

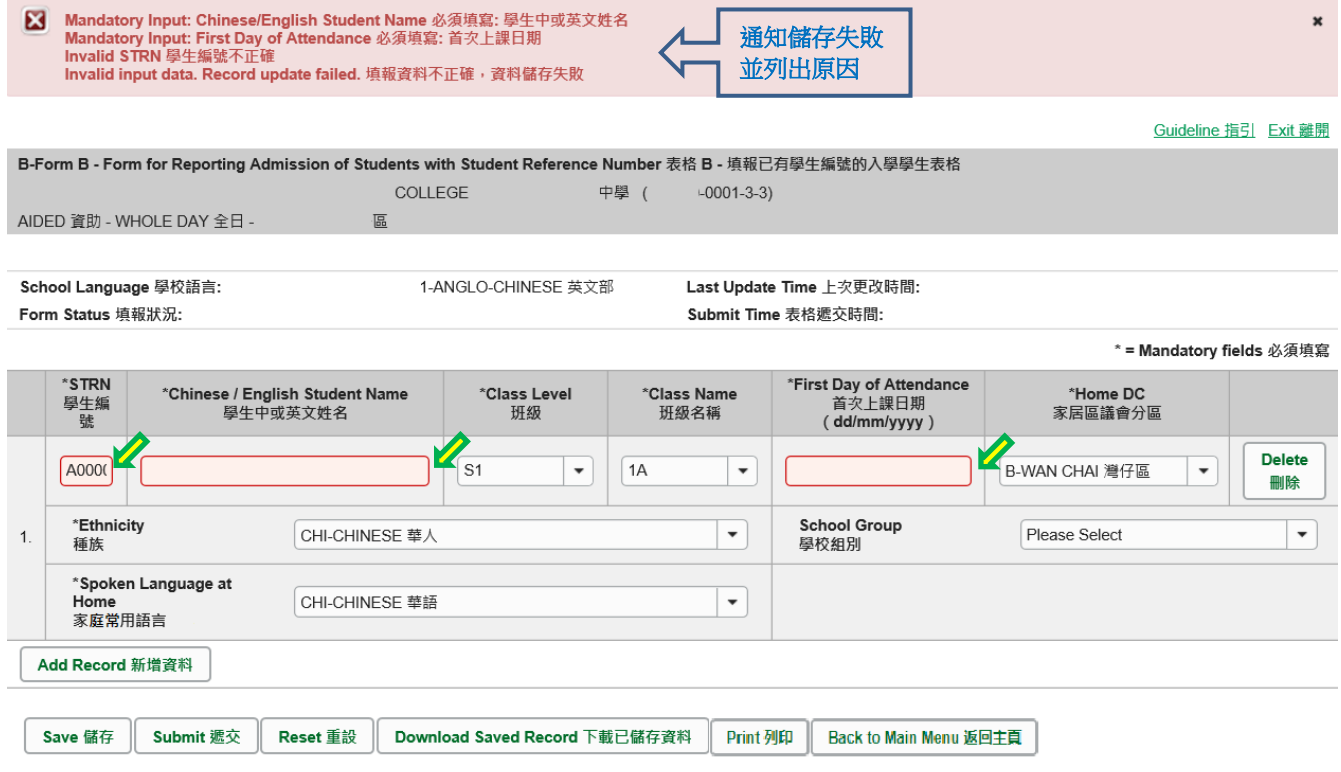

当你成功储存电子表格后,系统会在画面上方显示「资料已储存」的讯息。表格上方同时会显示 「储存」的状态,以及最后储存的日期和时间。

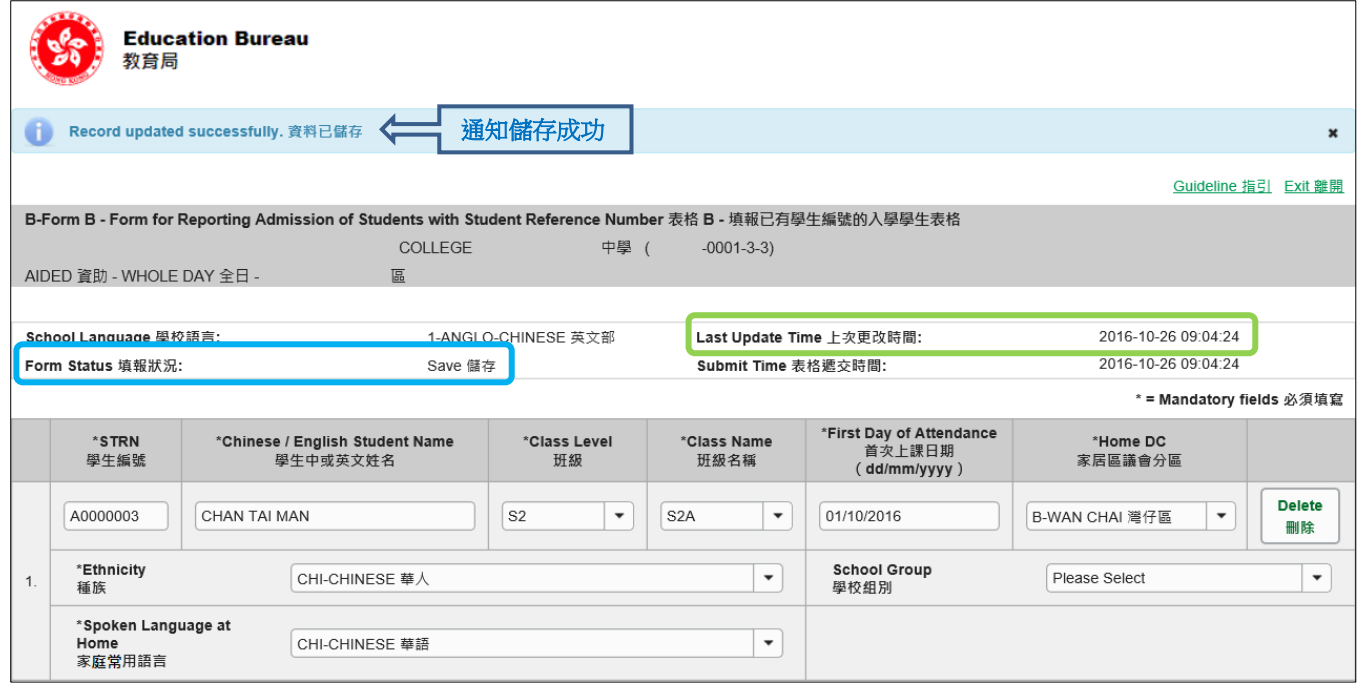

#### [回到目录](#page-0-0)

## <span id="page-11-0"></span>**VI.** 重设电子表格 **B**

你可以按<重设>键,取消所有在上一次储存后输入的资料。

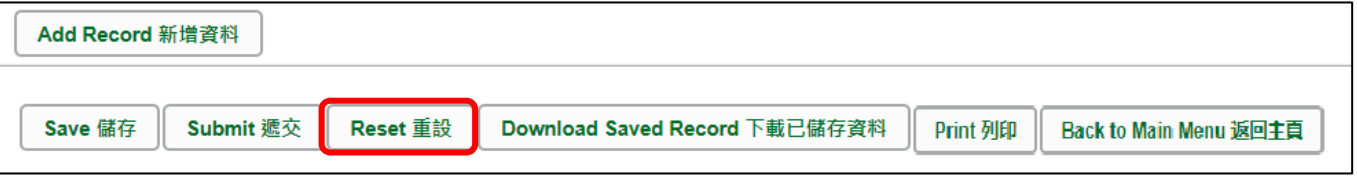

系统随即会发出一个要求确定的讯息。请谨慎使用这项功能,因为当你按<**Yes**>键后,所有在「上 一次更改时间」后输入的资料,都不会储存到电子表格 B。

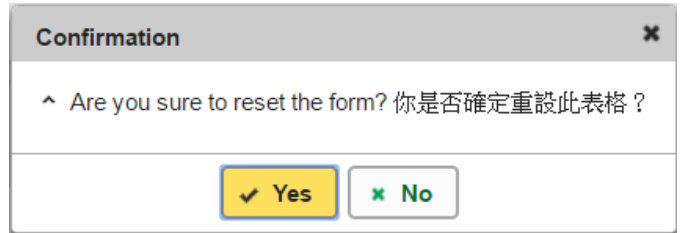

#### <span id="page-12-0"></span>**VII.** 列印及下载电子表格 **B**

你可以在递交电子表格 B 前,将记录列印副本或下载,作核对及存档之用。当你递交电子表格后, 不能取回已填报的记录。

<span id="page-12-1"></span>a. 为电子表格 B 列印副本

请按电子表格底部的<**Print**>键,列印副本。

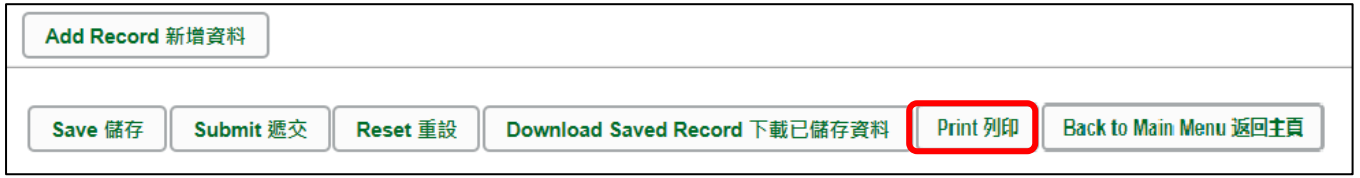

你随即会在萤光幕上看到一个「列印」视窗。这个视窗的内容,可能会因为用户电脑不同的设 定,而与下图所示的有所不同。请在选择合适的印表机后,按<列印>键。

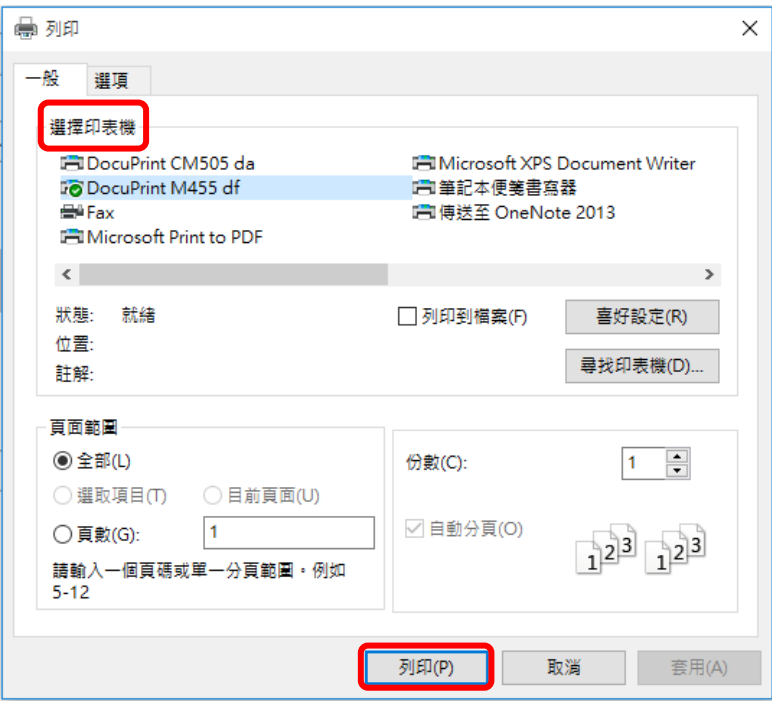

<span id="page-12-2"></span>b. 下载电子表格 B 并储存

你可以按电子表格底部的<下载已储存资料>键,下载一份档案存档。

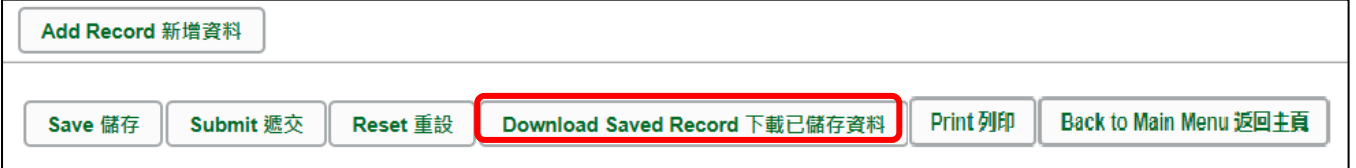

电脑会显示以下视窗,请输入一组由所有 3 个类别组成的至少 8 个字符的密码或使用由类别 A 和类别 B 或 C 组成的至少 10 个字符的密码以保护下载内容。当你输入密码后,请按< 继续>或按<取消>返回之前的画面。

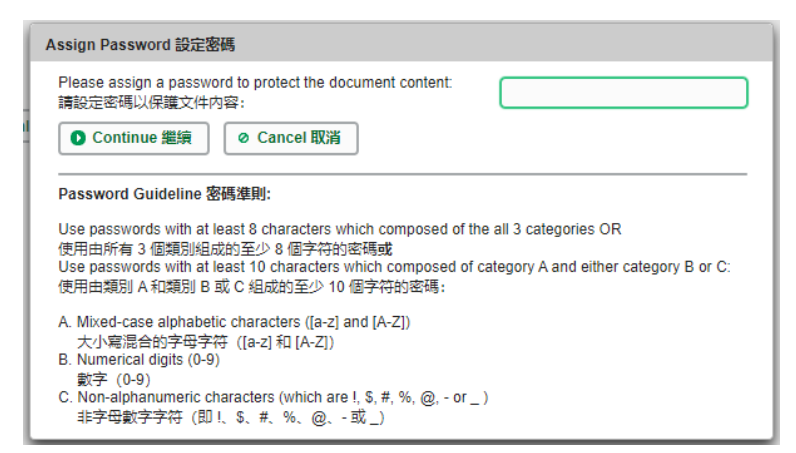

你在萤光幕上底端会看到「档案下载」对话方块,在<储存>键的右侧有选单,按选单并选项 目<另存新档>。

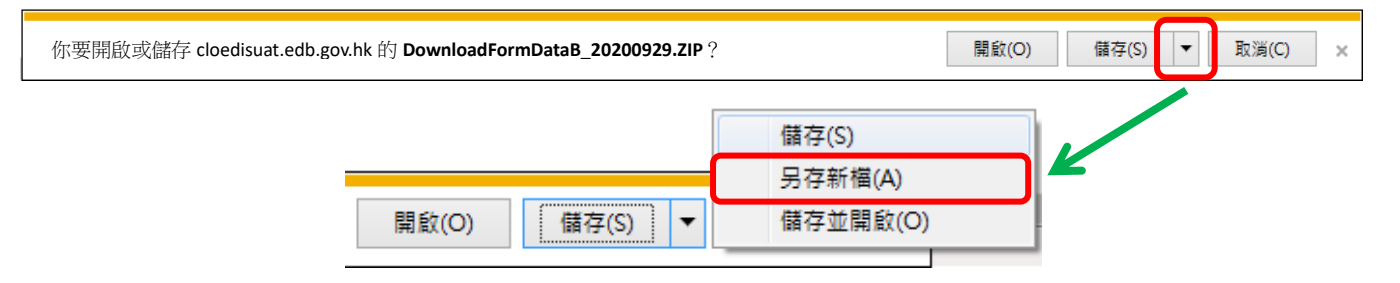

电脑会显示「另存新档」视窗。请选择储存的位置,以及输入档案名称后,按<储存>键。

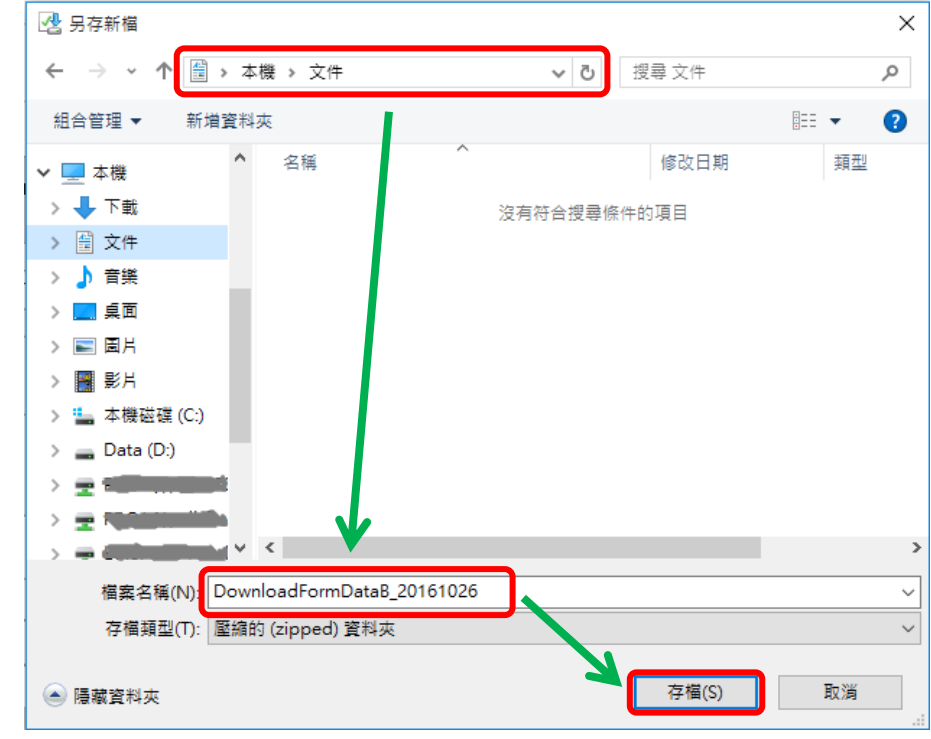

请使用已输入的密码以开启储存于电脑内的档案。

#### [回到目录](#page-0-0)

Note: "Student Information Management Application (STM)" is also known as "Student Information Management System (STIMS)" 註:「學生資料管理應用系統」又稱「學生資料管理系統」

#### <span id="page-14-0"></span>**VIII.**递交电子表格 **B**

当你完成更新电子表格 B 后, 必须再检查所输入的资料是否正确。如果你已经确定所输入的资料 完全正确,便可按在电子表格底部的<递交>键,将资料传送到教育局。

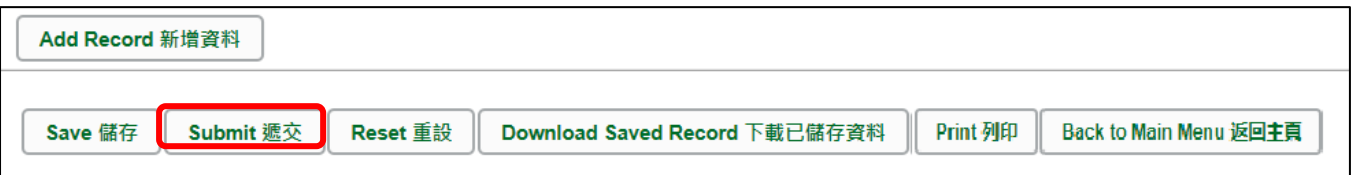

系统随即会发出查询是否确定递交资料的讯息。请按<**Yes**>递交电子表格 B。

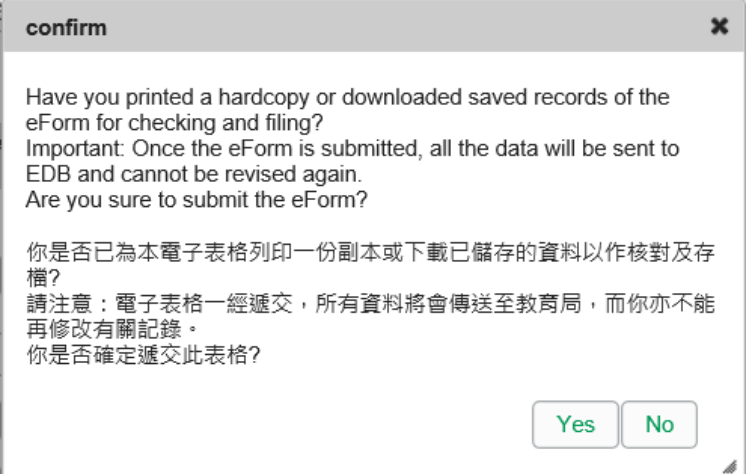

当你成功递交电子表格后,系统会在画面上方显示「资料已递交」的讯息,同时会显示「递交」 的状态,以及递交电子表格的日期和时间。

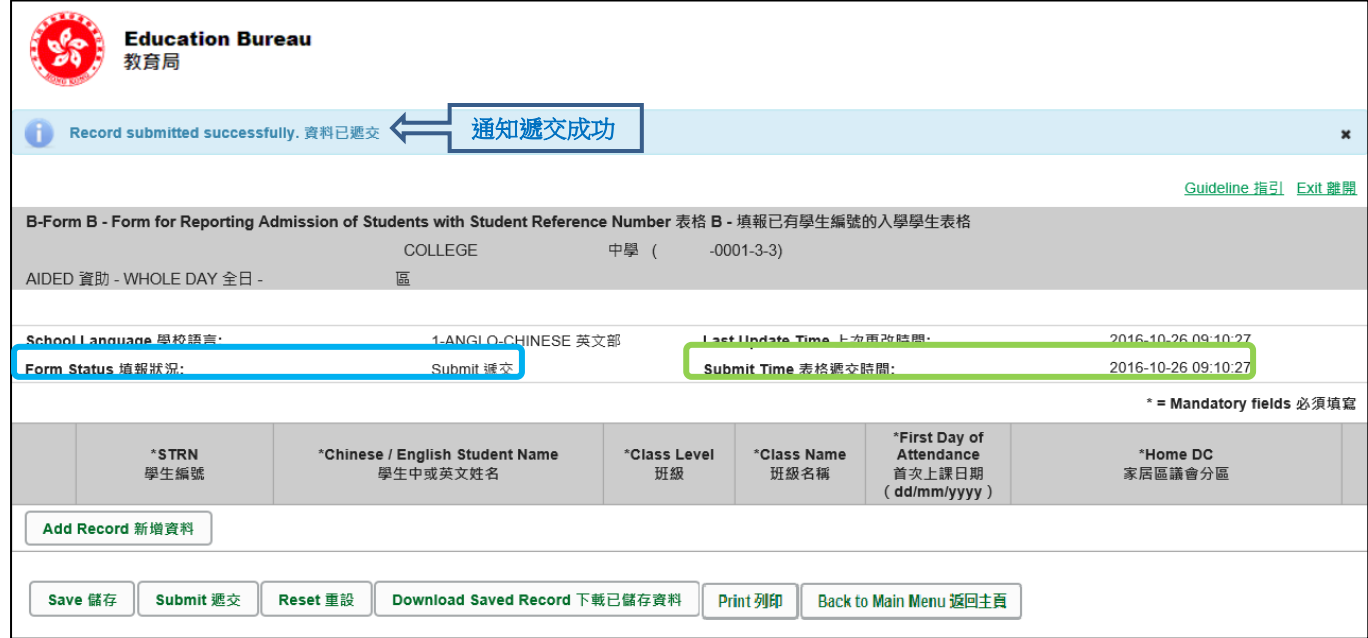

已递交的电子表格 B 不能再以*"*VII"部方法下载或列印。如需存档或列印,可于递交电子表格前进行。 [回到目录](#page-0-0)

#### <span id="page-15-0"></span>**IX.** 离开电子表格 **B**

你可以按电子表格 B 底部的<返回主页>键,返回电子表格主页,再从电子表格选单中拣选其他 电子表格,更新记录。

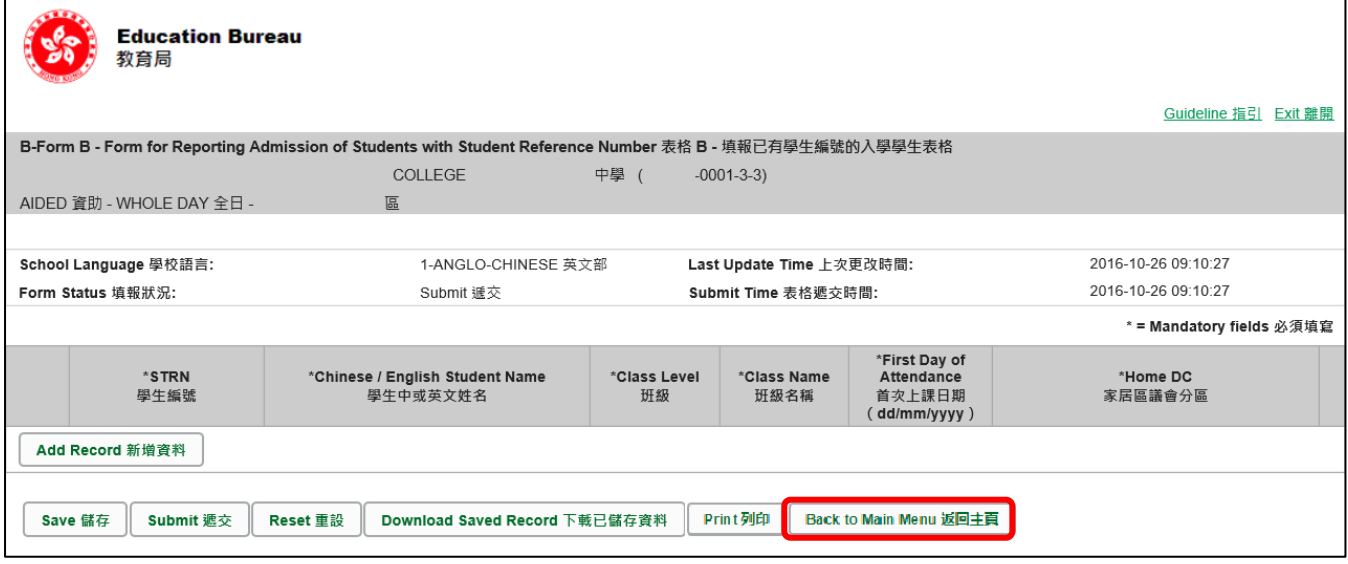

如你修改了资料但尚未储存,系统会要求你确定是否不储存就返回主页。按<**No**>可先让你储存 已修改的资料,按<**Yes**>返回主页并且不储存已修改的资料。

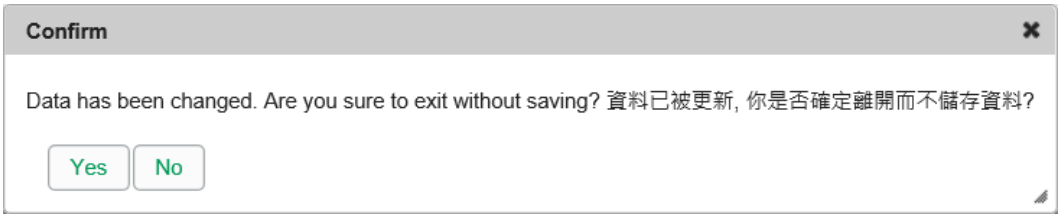

你可以按电子表格右上角的<离开>键,返回统一登入系统。

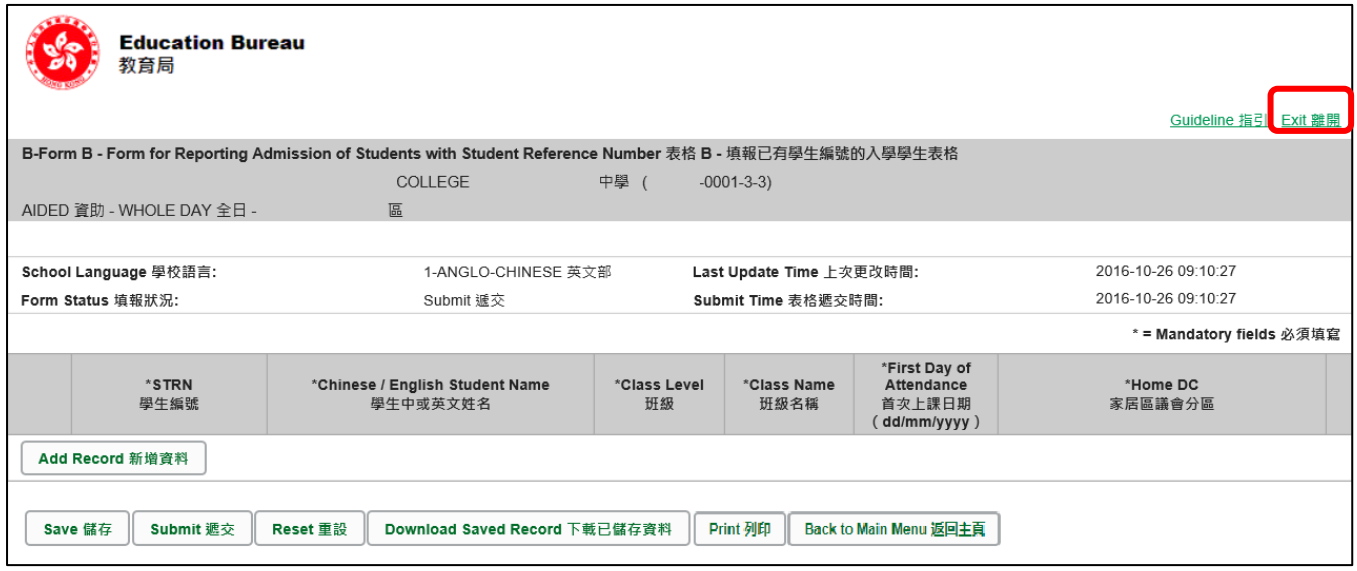

如你修改了资料但尚未储存,系统会要求你确定是否不储存就离开。按<**No**>可先让你储存已修 改的资料,按<**Yes**>离开电子表格 B 并且不储存已修改的资料。